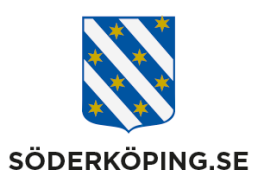

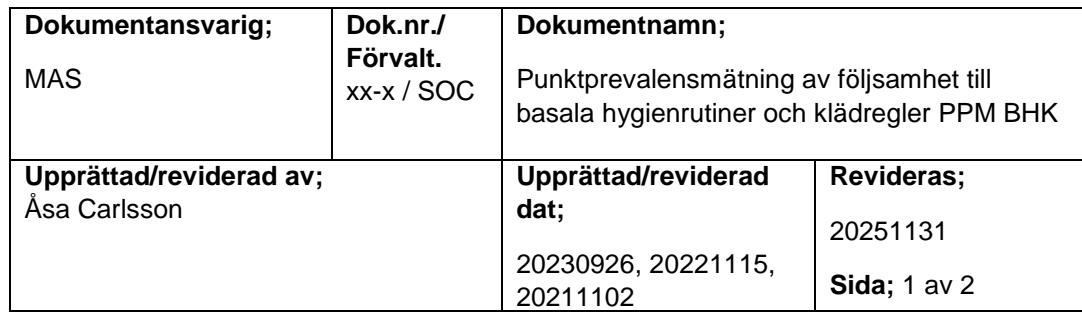

# **Följsamhet till basala hygienrutiner och klädregler på enheter som bedriver vård enligt hälso- och sjukvårdslagen**

## **Syfte**

Ökad patientsäkerhet genom att säkerställa följsamhet till basala hygienrutiner och klädregler.

Följsamhet till basala hygienrutiner och klädregler är den enskilt viktigaste insatsen för att förhindra smittspridning.

Följsamhet till basala hygienrutiner och klädregler ökar genom regelbundna mätningar och uppföljningar.

#### **Ansvarig i verksamheten**

Enhetschef.

### **Stöddokument**

Se [utförarwebb;](https://www.soderkoping.se/stod-omsorg/utforarwebb/mas/)

 hälso- [och sjukvårdsrutiner/](https://www.soderkoping.se/stod-omsorg/utforarwebb/mas/halso--och-sjukvardsrutiner/)Hygien [Information och länkar/](https://www.soderkoping.se/stod-omsorg/utforarwebb/mas/information-och-lankar/)Smittskydd och vårdhygien

## **Punktprevalensmätning av följsamhet till basala hygienrutiner och klädregler, PPM BHK.**

Alla avdelningar på samtliga enheter ska ha utsedda hygienombud. Det ska också finnas utsedda ersättare som täcker upp vid ordinarie hygienombuds frånvaro. Hygienombudet är stöd för chefen i arbetet med mätning av följsamhet till basala hygienrutiner och klädregler samt i analys av resultaten. Chef är ansvarig för att enheten har >95% följsamhet till basala hygienrutiner och klädregler. Följsamheten mäts i SKRs mätverktyg [PPM BHK](https://ppm.vantetider.se/)

Avdelningar med färre än 7 boende ska genomföra minst en mätning bestående av >4 observationer per månad. Övriga enheter ska genomföra minst en mätning bestående av >9 observationer.

Visar avdelningen på följsamhet <95% ska åtgärder vidtas, dokumenteras, utvärderas och meddelas MAS.

Samtliga enheter deltar på den nationella mätningen som genomförs en gång per år, vanligtvis runt v 11-12.

Enhetschef ansvarar för analys av materialet i dialog med hygienombud och informationen ska spridas till all personal via APT och eller mail eller motsvarande av chef eller av hygienombud.

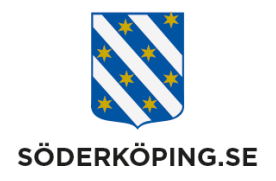

Alla medarbetare på avdelningen kan genomföra observationer efter att ha gått igenom dokumentet "PPM BHK Instruktioner" men det är utsedda hygienombud som registrerar observationerna i SKRs verktyg.

Hygienombud är ansvarig för att meddela chef om alla former av brister i hygien som uppmärksammas på avdelningen. Chef beslutar om åtgärd i dialog med hygienombud.

Verksamhetschef följer upp resultaten månadsvis.

#### **Underlag, information och registrering**

Enhetschef beslutar om vem som ska registrera observationerna i registret och meddelar medicinskt ansvarig sjuksköterska, MAS, som lägger in nya användare i systemet. MAS ska också informeras om när någon avslutar sitt uppdrag.

Antalet personer med behörighet i systemet ska begränsas. Det behöver finnas en samverkan mellan enheterna för att säkerställa att inrapporteringarna kan göras under sommarmånaderna och annan frånvaro av rapportör. Alla som har fått behörighet kan registrera observationer från samtliga enheter inom verksamhetsområdet. Utöver de som är utsedda att registrera mätningarna har enhetschef behörighet till systemet.

Personer med behörighet till systemet kan;

- Registrera observationer
- Se statistik för det egna verksamhetsområdet

Chefer har också behörighet att se övriga verksamhetsområden i förvaltningen.

Vid problem med inloggning kontaktas i första hand enhetschef, därefter medicinskt ansvarig sjuksköterska, MAS.

Här finns **[Instruktioner och underlag](https://skr.se/skr/halsasjukvard/patientsakerhet/matningavskadorivarden/matningbasalahygienrutiner.10973.html) till mätningen** Länk till registret för att registrera mätningen och dra ut statistik hittar du här [PPM BHK](https://ppm.vantetider.se/auth/realms/SKL/protocol/openid-connect/auth?response_type=code&client_id=ppm-app&redirect_uri=https%3A%2F%2Fppm.vantetider.se%2Fppm%2Fapp%2F&state=6cfd52c1-85d3-4e10-9dfb-ec5a2bcc7e49&login=true&scope=openid)

Instruktion ny användare efter att MAS lagt in användaren i systemet;

- 1. Gå till ppm.vantetider.se
- 2. Fyll i din e-postadress som användarnamn.
- 3. Tryck på glömt lösenord.
- 4. Man kommer då att få en återställningslänk skickad till sin mejladress.
- 5. Klicka på länken och skriv in önskat lösenord två gånger (en gång i varje fält).
- 6. Gå till ppm.vantetider.se och logga in med det nya lösenordet.